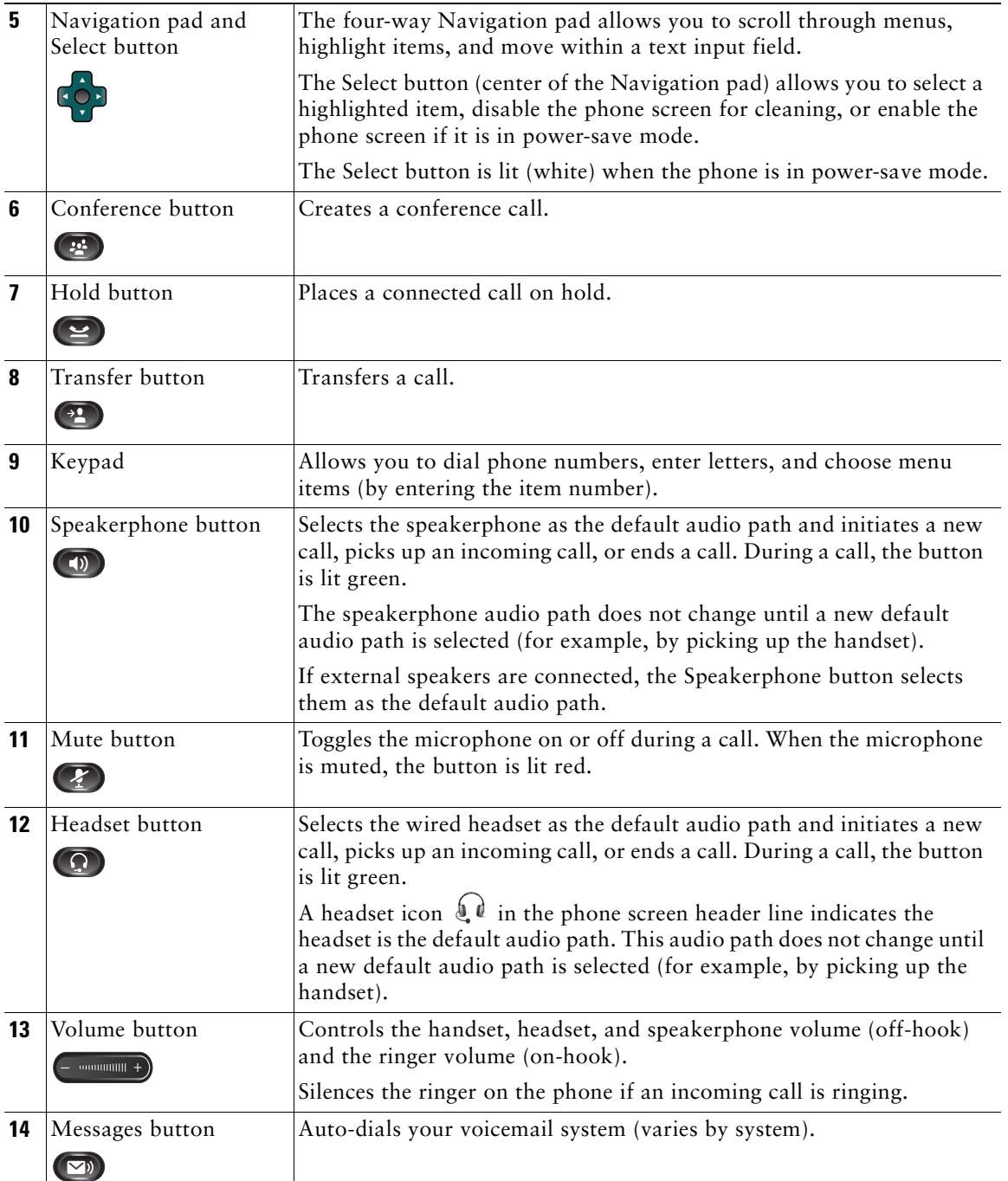

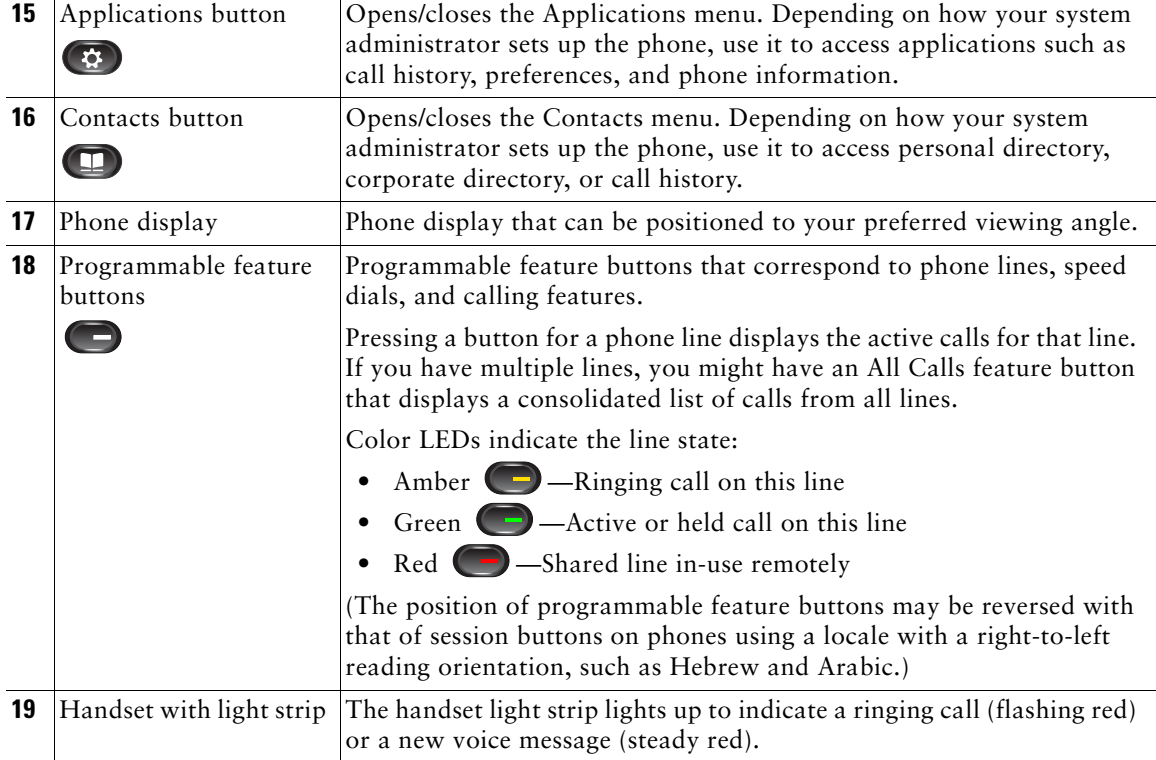

## **Phone Screen**

How your system administrator sets up the phone determines what is displayed on your phone screen.

## **Phone with Single Line**

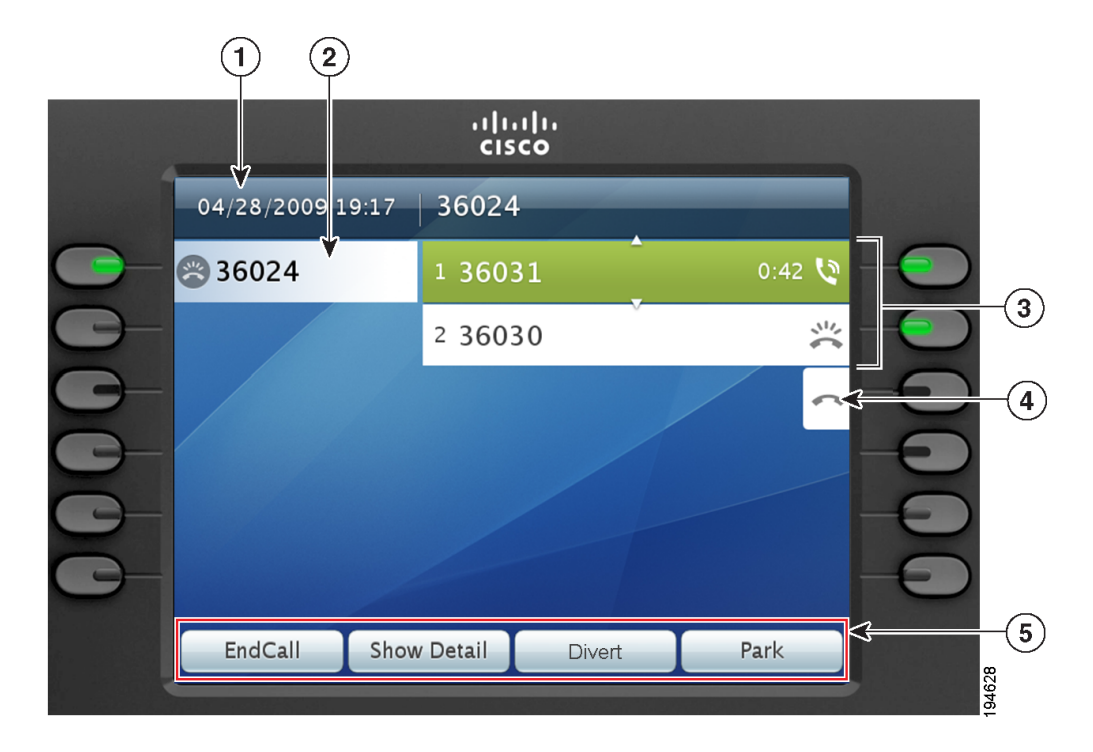

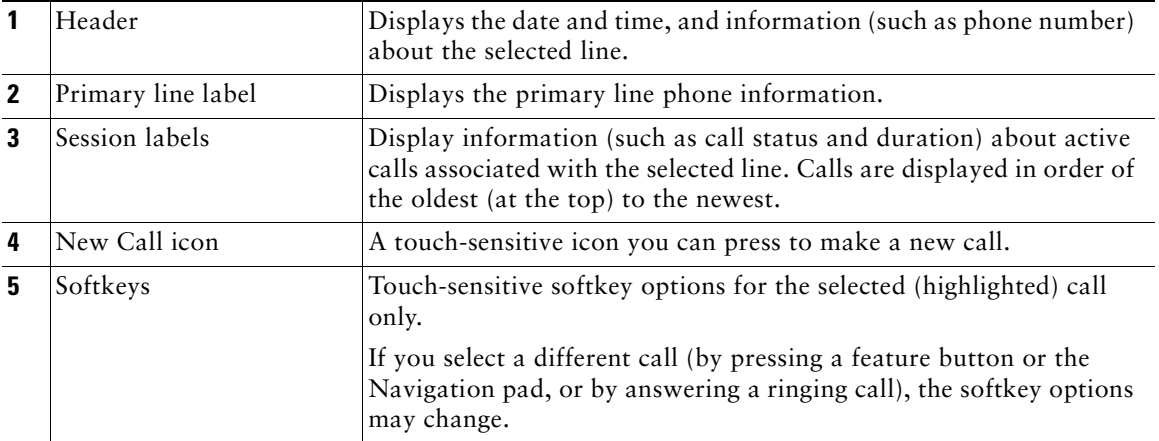

## **Phone with Multiple Lines**

If you have multiple lines, it is highly recommended that the All Calls feature is enabled on your phone. All Calls allows you to view all the calls on all lines at the same time. For more information, see your system administrator.

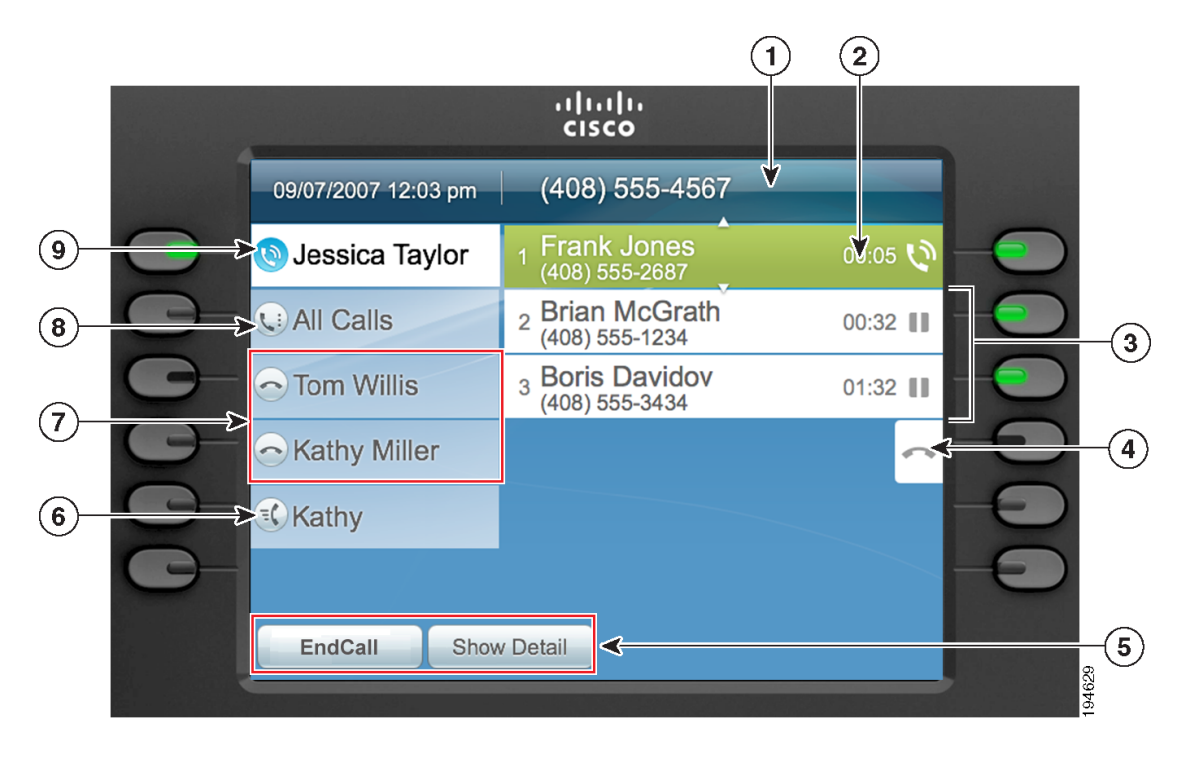

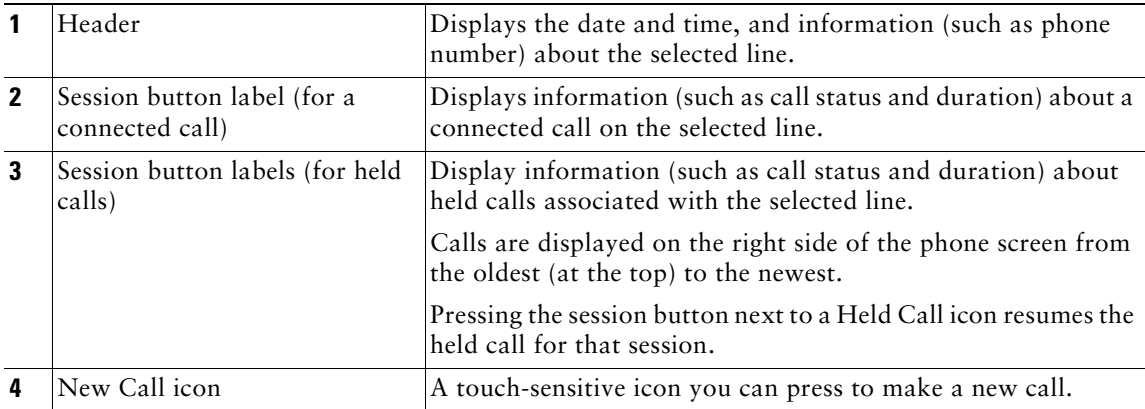

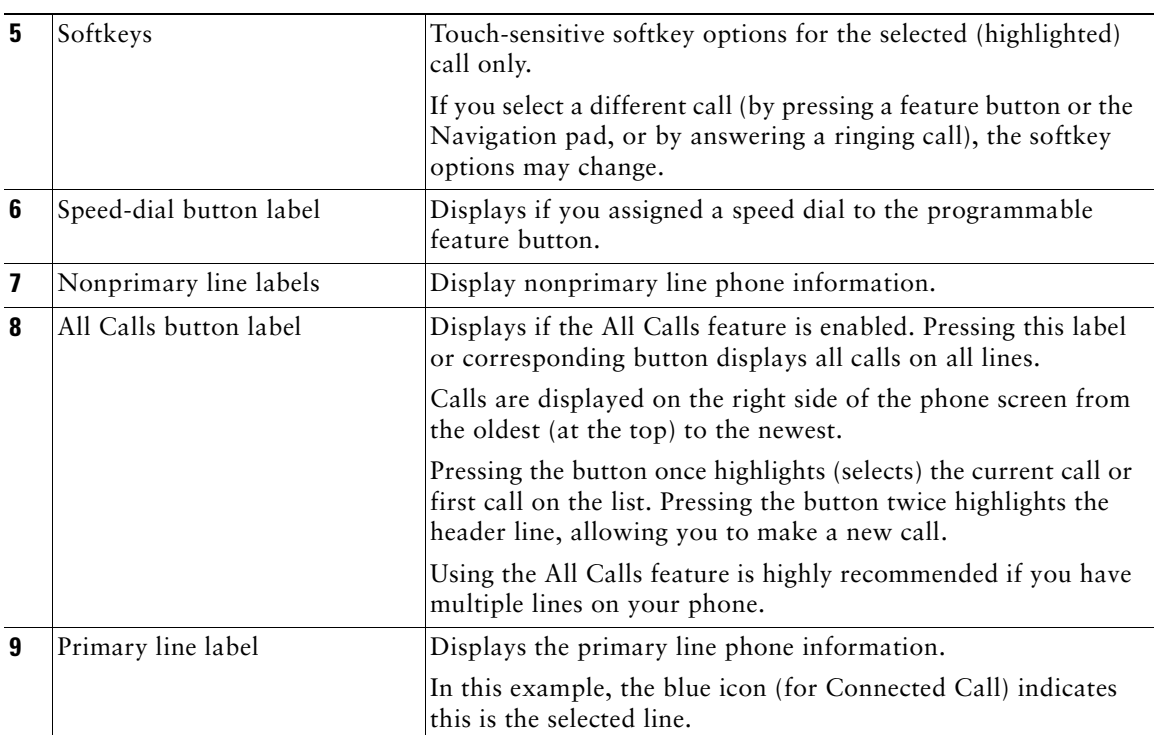

## **Phone with Answer Button**

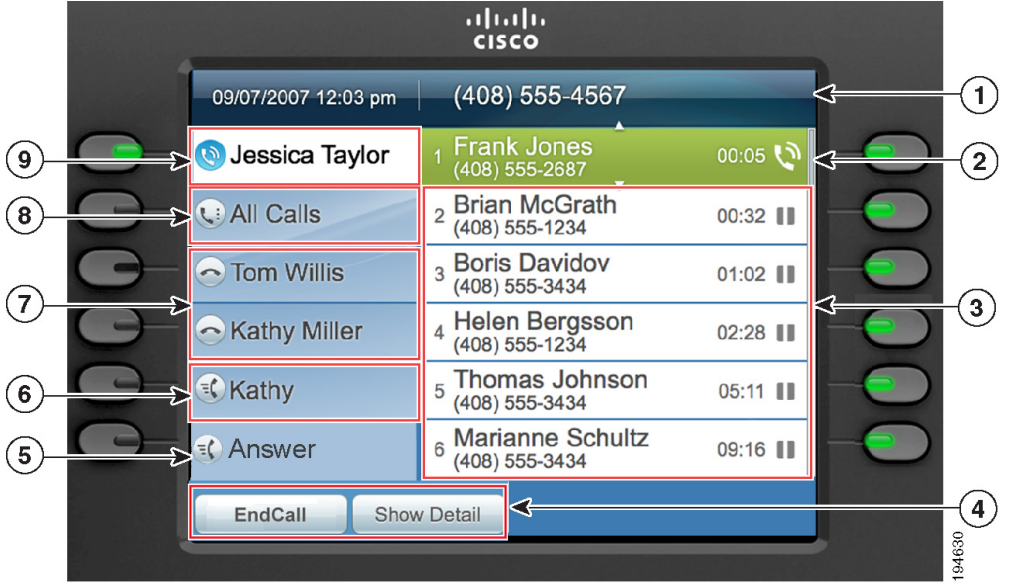

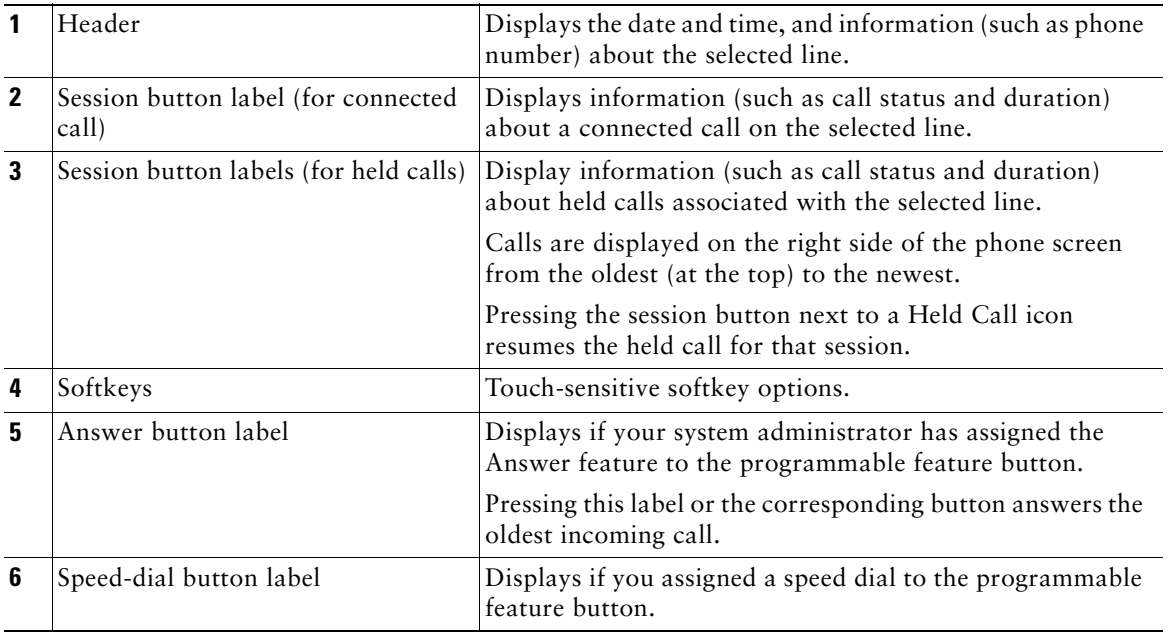

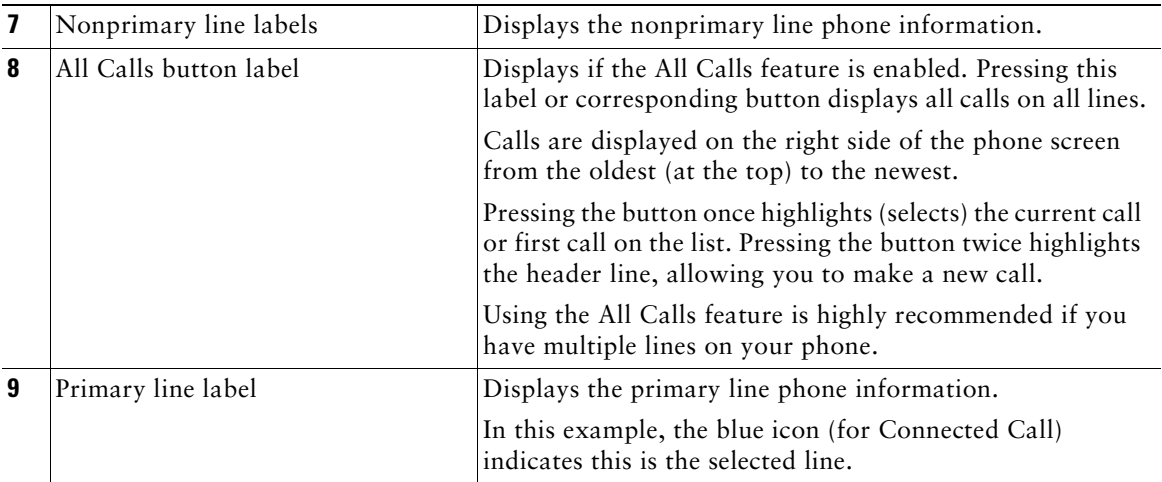

## **Phone Screen Navigation and Item Selection**

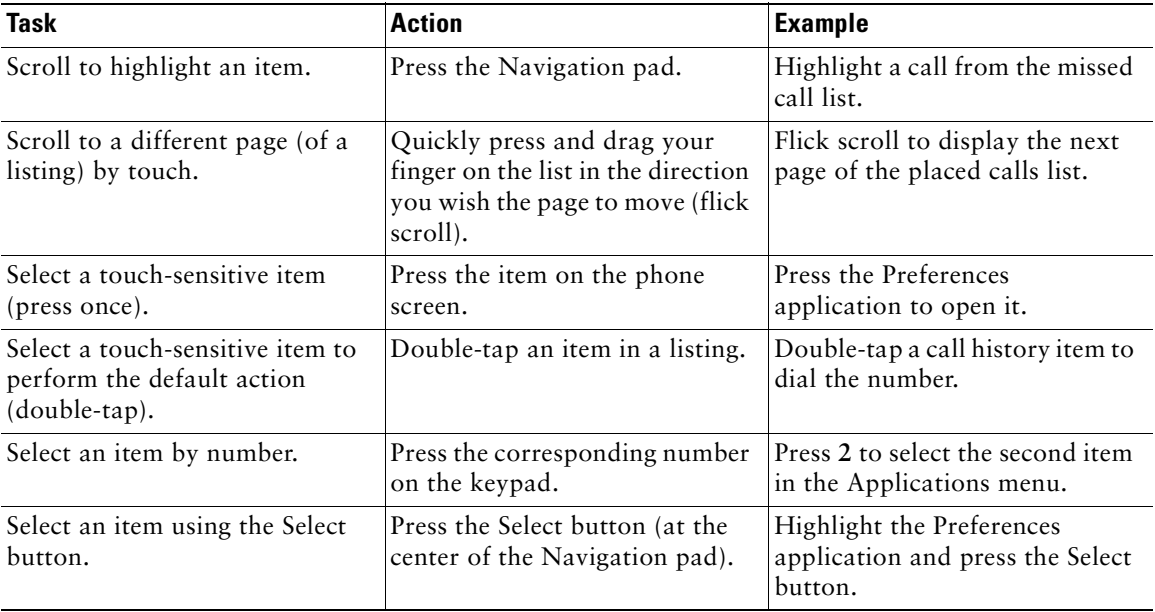

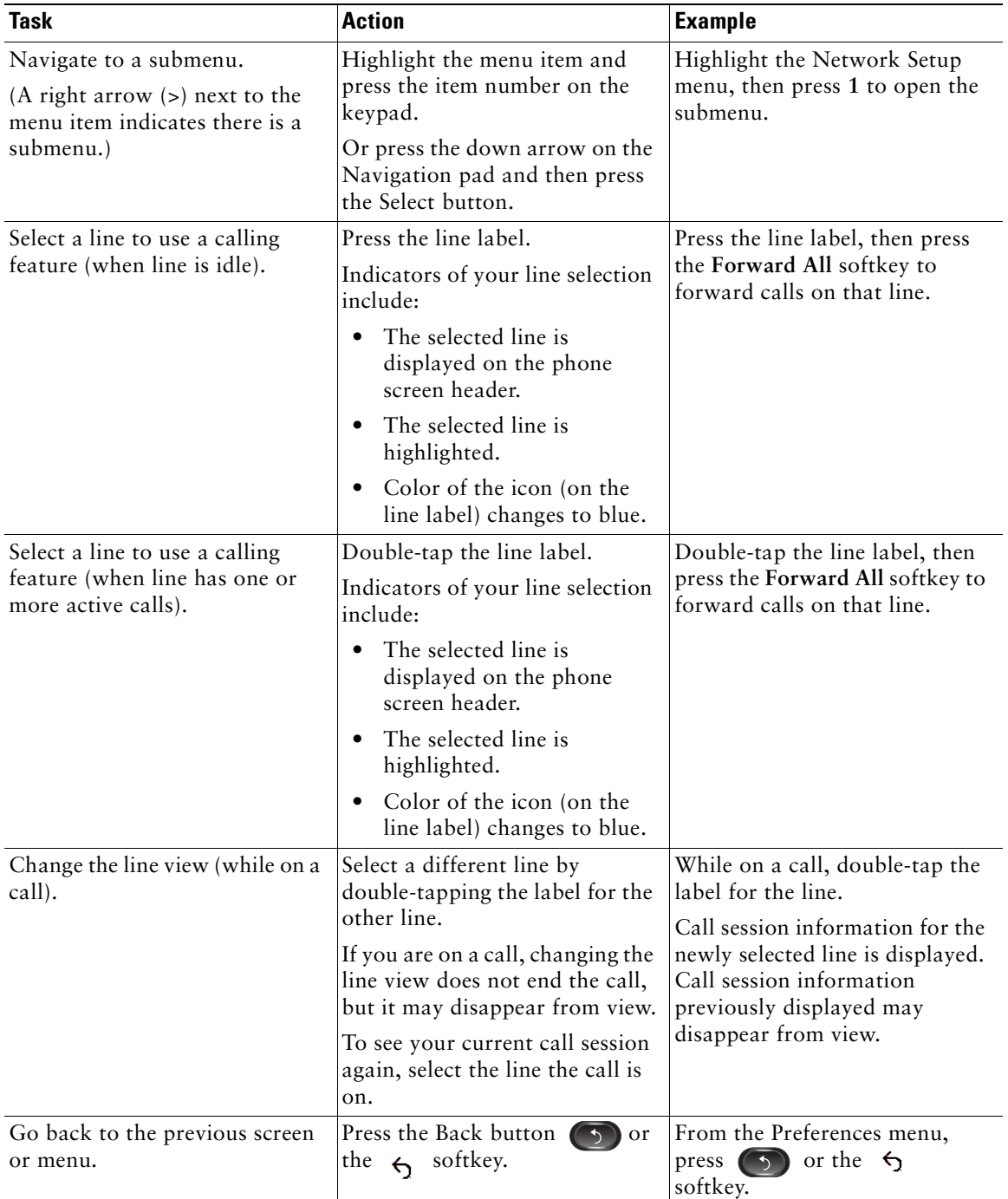

## **Power-Save Mode**

Depending on how your system administrator sets up the phone, your phone display might go into power-save mode (the phone screen appears blank and the Select button is lit white). To turn on the phone display, press any button, touch the blank phone screen, or pick up the handset.

## **Phone Display Cleaning**

Before cleaning the phone display, disable the phone screen by pressing the Select button until you see the message "Touchscreen Disabled."

To enable the phone screen again after cleaning, press the Select button until you see the message "Touchscreen Enabled."

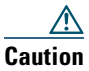

**Caution** Use only a soft, dry cloth to wipe the phone display. Do not use any liquids or powders on the phone, as they can contaminate phone components and cause failures.

## **Handset Rest**

Your system administrator may have mounted your phone on a wall. With a wall-mounted phone, you might need to adjust the handset rest to ensure that the receiver will not slip out of the cradle.

**Your Phone**

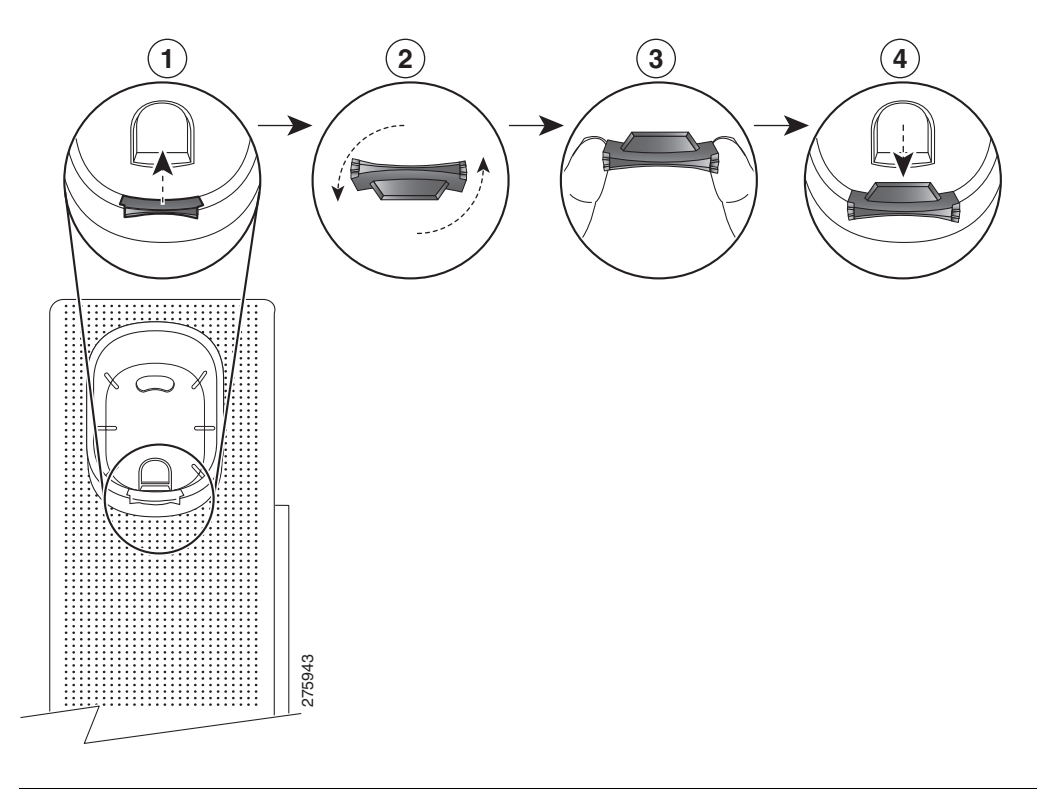

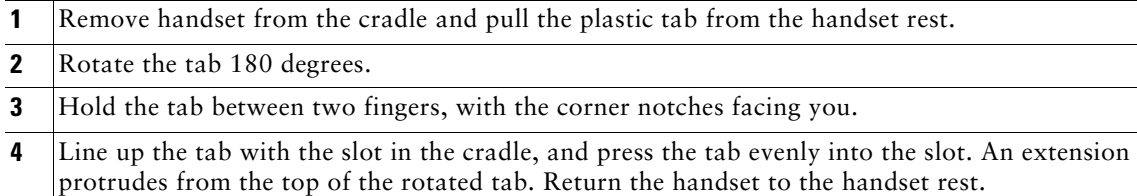

# **Applications**

**August 21, 2009**

# **Phone Applications**

Phone applications allow you to access the following:

- **•** Call History
- **•** Preferences
- **•** Accessories
- **•** Running Applications
- **•** Phone Information
- **•** Administrator Settings (For system administrators only.)

## **Call History**

Call History allows you to view information on the last 150 calls on your phone. An icon displays indicating the type of call:

- Received—
- Placed— $\heartsuit$
- **•** Missed—

The caller ID is displayed with the call icon. If the caller ID is unavailable, then the phone number is displayed. If the phone number is unavailable, then "Unknown" is displayed. All Call History items are integrated into one list and are ordered by time (latest to oldest). There is a 150 call limit per phone and not per line. For example, if a phone has multiple lines, the 150 call limit applies to all lines combined.

You can sort the Call History list by all lines, each line, or by missed calls. You can sort the call history for each line by selecting the individual line for which you want to see the call history for, or select the AllCalls softkey button to see the merged history for all lines. You can also dial a number directly from the Call History list.

A **+** symbol on entries in call history, redial, or call directory indicates that your phone is set up to list international calls. For more information, see your system administrator.

## **View Call History**

- **1.** Press the **Applications** button  $\bullet$ .
- **2.** Select **Call History**. (Use the Navigation pad and Select button to scroll and select.) The phone screen displays the call history with an icon associated for each type of call.
- **3.** Press the **Exit** softkey to return to the Applications screen.

## **View Call Record Details**

- **1.** Press the **Applications** button  $\bullet$ .
- **2.** Select **Call History**. (Use the Navigation pad and Select button to scroll and select.) The phone screen displays the call history with an icon associated for each type of call.
- **3.** Select a call record and press the **Details** softkey (you may need to press **More** softkey first). The phone screen displays the time stamp, duration of the call, caller's name, caller's directory number and his alternate number.
- **4.** Press the  $\overrightarrow{5}$  softkey to return to the Call History screen.
- **5.** Press the **Exit** softkey to return to the Applications screen.

## **Filter Call History**

- **1.** Press the **Applications** button  $\bullet$ .
- **2.** Select **Call History**. (Use the Navigation pad and Select button to scroll and select.)
- **3.** Press the **Missed Calls** softkey. The Call History screen displays only the missed calls on the selected line.
- **4.** To view all calls in the Call History screen, press the **All Calls** softkey.
- **5.** Press the **Exit** softkey to return to the Applications screen.

### **Dial From Call History**

- **1.** Press the **Applications** button  $\bullet$ .
- **2.** Select **Call History**. (Use the Navigation pad and Select button to scroll and select.)
- **3.** From the Call History screen, highlight the call you want to dial and do one of the following:
	- **–** Press the **Call** softkey.
	- **–** Pick up the handset.
	- **–** Double-tap on the number on the phone screen.
	- **–** Press the **Select** button.
	- **–** Press the **Speakerphone** button  $\bigcirc$  or **Headset** button  $\bigcirc$ .

#### **Applications**

### **Edit Number From Call History**

- **1.** Press the **Applications** button  $\left(\mathbf{\ddot{x}}\right)$ .
- **2.** Select **Call History**. (Use the Navigation pad and Select button to scroll and select.)
- **3.** Highlight the call you want to edit.
- **4.** Press the **EditDial** softkey. (You may need to press **More** softkey first.)
- **5.** Press the right or left arrow on the **Navigation** bar to move the cursor to the desired location.
- **6.** Press the  $\triangleleft$  softkey to delete numbers on the left of the cursor.
- **7.** Press the **Call** softkey to dial the new edited number.
- **8.** Press the  $\overrightarrow{5}$  softkey to return to the Call History screen.

### **Clear Call History**

- **1.** Press the **Applications** button  $\overrightarrow{P}$ .
- **2.** Select **Call History**. (Use the Navigation pad and Select button to scroll and select.)
- **3.** Press the **Clear List** softkey to clear the entire call history on the phone.
- **4.** Press the **Delete** softkey to delete the call history on the phone, or press the **Cancel** softkey to go back to the Call History screen.
- **5.** Press the **Exit** softkey to return to Applications screen.

### **Delete Call Record From Call History**

- **1.** Press the **Applications** button  $\bullet$ .
- **2.** Select **Call History**. (Use the Navigation pad and Select button to scroll and select.)
- **3.** Highlight the call record you want to delete.
- **4.** Press the **Delete** softkey to delete the number from Call History. (You may need to press **More** softkey first.)
- **5.** Press the **Delete** softkey to delete the number, or press the **Cancel** softkey to go back to the Call History screen.
- **6.** Press the **Exit** softkey to return to Applications screen.

## **Preferences**

Preferences allows you to set user preferences for the following items:

- **•** Ringtone
- **•** Wallpaper
- **•** Brightness

**•** Bluetooth

#### **Ringtones**

You can customize how your phone indicates an incoming call. You can also adjust the ringer volume for your phone.

#### **Change Ringtone for a Line**

- **1.** Press the **Applications** button  $\bullet$ .
- **2.** Select **Preferences**. (Use the Navigation pad and Select button to scroll and select.)
- **3.** Select **Ringtone**.
- **4.** Highlight a ringtone.
- **5.** Press the **Play** softkey to play the sample ringtone.
- **6.** Press the **Set** softkey to apply the ringtone.
- **7.** Press the  $\overrightarrow{5}$  softkey to return to the Preferences screen.

#### **Wallpaper**

You can change the default image that appears on your phone screen with wallpapers that are provided with the phone, or with your own custom wallpaper. For more information about adding your own custom wallpaper to the phone, see your system administrator.

#### **Change Wallpaper**

- **1.** Press the **Applications** button  $\overrightarrow{P}$ .
- **2.** Select **Preferences**. (Use the Navigation pad and Select button to scroll and select.)
- **3.** Select **Wallpaper** and select a wallpaper option.
- **4.** Press the **Preview** softkey to see the wallpaper on your phone screen.
- **5.** Press the **Set** softkey to apply the wallpaper to the phone.

#### **Brightness**

You can adjust your phone screen brightness level.

#### **Adjust the Brightness**

- **1.** Press the **Applications** button  $\bullet$ .
- **2.** Select **Preferences**. (Use the Navigation pad and Select button to scroll and select.)

- **3.** Select **Brightness**.
	- **–** To increase brightness, press the right arrow on the **Navigation** pad.
	- **–** To decrease brightness, press the left arrow on the **Navigation** pad.
- **4.** Press the **Save** softkey to set the brightness, or press the **Cancel** softkey to exit.

### **Bluetooth**

If your system administrator has set up the Bluetooth feature for your phone, you can turn it on and off from your phone.

#### **Turn On Bluetooth**

(For the Cisco Unified IP Phone 9951 and 9971 only.)

- **1.** Press the **Applications** button  $\bullet$ .
- **2.** Select **Preferences**. (Use the Navigation pad and Select button to scroll and select.)
- **3.** Select **Bluetooth**.
- **4.** Press the **On** softkey. The Bluetooth icon  $\hat{\mathcal{R}}$  appears on the phone screen header.

To add a Bluetooth accessory from this screen, select **Bluetooth** again and press the **Add Accessory** softkey.

#### **Turn Off Bluetooth**

(For the Cisco Unified IP Phone 9951 and 9971 only.)

- **1.** Press the Applications button  $\bullet$ .
- **2.** Select **Preferences**. (Use the Navigation pad and Select button to scroll and select.)
- **3.** Select **Bluetooth**.
- **4.** Press the **Off** softkey.

The Bluetooth icon disappears from the phone screen header.

## **Accessories**

You can connect a external hardware to your phone using either the headjack, Bluetooth, or USB. The accessory list, by default, contains analog headset which can be set up to enable wideband on it.

### **View Accessories List**

- **1.** Press the **Applications** button  $\bullet$ .
- **2.** Select **Accessories**. (Use the Navigation pad and Select button to scroll and select.) A list of phone accessories is displayed.

**3.** Press the **Exit** to return to the Applications screen.

#### **View Accessory Details**

- **1.** Press the **Applications** button  $\left(\begin{array}{c} \bullet \\ \bullet \end{array}\right)$ .
- **2.** Select **Accessories**. (Use the Navigation pad and Select button to scroll and select.) A list of phone accessories is displayed.
- **3.** Select an accessory from list and press the **Details** softkey.

The phone screen displays the details of selected accessory. The information displayed on the phone screen depends on the accessory selected. Most of the accessories provide these details:

- **–** Device Name
- **–** Hostname
- **–** Device Type
- **–** Device Service
- **–** Firmware Version
- **–** Paired Status (for Bluetooth devices)
- **–** Connected Status
- **–** Configured Status
- **4.** Press the **Setup** softkey to configure the selected accessory for your phone.
- **5.** Press the **Exit** softkey to return to the Applications screen.

#### **Set Up Wideband for Analog Headset**

- **1.** Press the **Applications** button  $\bullet$ .
- **2.** Select **Accessories**. (Use the Navigation pad and Select button to scroll and select.) A list of phone accessories is displayed.
- **3.** Select **Analog Headset** and press **Setup** softkey.

The phone screen displays the wideband status for the analog headset.

- **4.** Press the **Turn On** softkey to enable wideband for the analog headset.
- **5.** Press **Turn Off** softkey to disable wideband for the analog headset.
- 6. Press the  $\zeta$  softkey to return to the Accessories screen.

#### **Add Bluetooth Accessory**

(For the Cisco Unified IP Phone 9951 and 9971 only.)

#### **Before You Begin**

Before you add a Bluetooth accessory, it must be discoverable by the phone. Look for a flashing LED on a Bluetooth accessory as an indication that it is discoverable. For more information, see the documentation from the Bluetooth accessory manufacturer.

- **1.** Press the **Applications** button  $\left(\mathbf{\hat{x}}\right)$ .
- **2.** Select **Accessories**. (Use the Navigation pad and Select button to scroll and select.)
- **3.** Select **Add Bluetooth Accessory**.

The phone searches for discoverable accessories that are supported. When an accessory is found, it is added to the list in the Adding Bluetooth Accessory screen.

- **4.** Select the accessory and press the **Connect** softkey.
- **5.** The phone automatically attempts to connect the accessory using a Bluetooth device PIN of "0000." If your accessory requires a different PIN and the Adding PIN screen appears, enter the PIN for your accessory.
- **6.** When the connection is completed, the Bluetooth active icon appears on the phone screen header and a checkmark appears next to the connected accessory.

#### **Delete Bluetooth Accessory**

(For the Cisco Unified IP Phone 9951 and 9971 only.)

- **1.** Press the **Applications** button  $\bullet$ .
- **2.** Select **Accessories**. (Use the Navigation pad and Select button to scroll and select.)
- **3.** Select a Bluetooth accessory and press the **Delete** softkey.

The Bluetooth accessory will be disconnected (if it was connected) and removed from the Accessories list.

#### **Connect Bluetooth Accessory**

(For the Cisco Unified IP Phone 9951 and 9971 only.)

#### **Before You Begin**

Before you can connect a Bluetooth accessory, it must be already added as an accessory to the phone.

- **1.** Press the Applications button  $\left( \frac{\mathbf{Q}}{2} \right)$ .
- **2.** Select **Accessories**. (Use the Navigation pad and Select button to scroll and select.)
- **3.** Select a Bluetooth accessory and press the **Connect** softkey.

When the connection is completed, the Bluetooth active icon  $\Box$  appears on the phone screen header and a checkmark appears next to the connected accessory.

### **Disconnect Bluetooth Accessory**

(For the Cisco Unified IP Phone 9951 and 9971 only.)

- **1.** Press the **Applications** button  $\left( \mathbf{\ddot{x}} \right)$ .
- **2.** Select **Accessories**. (Use the Navigation pad and Select button to scroll and select.)
- **3.** Select a Bluetooth accessory and then press the **Disconnect** softkey.

## **Running Applications**

You can view the applications that are running on your phone, including those that are not under Applications<sup>( $\Phi$ </sup>) menu: for example, Directories.

### **View Running Applications**

- **1.** Press the **Applications** button  $\bullet$ .
- **2.** Select **Running Applications**. (Use the Navigation pad and Select button to scroll and select.) The phone displays a list of applications running on the phone including those that are not under Application menu.
- **3.** Press **Exit** softkey to return to the Applications screen.

### **Switch to a Running Application**

- **1.** Press the **Applications** button  $\bullet$ .
- **2.** Select **Running Applications**. (Use the Navigation pad and Select button to scroll and select.)
- **3.** Choose a running application and press the **Switch To** softkey to open and use the selected application.
- **4.** Press the **Exit** softkey to close the application.

### **Close Running Application**

- **1.** Press the **Applications** button  $\bullet$ .
- **2.** Select **Running Applications**. (Use the Navigation pad and Select button to scroll and select.)
- **3.** Select a running application and press the **Close App** softkey to close the application.
	- **–** Press **Close** softkey to close the application without saving the changes.
	- **–** Press **Cancel** softkey to cancel the close application operations.
- **4.** Press the **Exit** softkey to return back to the Applications screen.

## **Phone Information**

Phone Information allows you to view this model information for your phone:

- **•** Model Number
- **•** IP Address
- **•** Host Name
- **•** Active Load
- **•** Last Upgrade
- **•** Active Server
- **•** Stand-by-Server

## **View Phone Information**

- **1.** Press the Applications button  $\bullet$ .
- **2.** Select **Phone Information**. (Use the Navigation pad and Select button to scroll and select.)
- **3.** Press the **Exit** softkey to return back to the Applications screen.

## **Administrator Settings**

For information on accessing and changing the Administrator Settings, see your system administrator.

# **Contacts**

**Revised: August 21, 2009**

# **Phone Contacts**

The Cisco Unified IP Phone 8961, 9951, and 9971 provide you with access to corporate and personal contacts using these directories:

- **•** Corporate Directory
- **•** Personal Directory

You may see other directories listed in Contacts. For more information, see your system administrator.

## **Corporate Directory**

The corporate directory contains corporate contacts that you can access on your phone. Your system administrator sets up and maintains the directory.

You can dial calls from your corporate directory:

- **•** When you are not on another call.
- **•** When you are on another call.

#### **Search for and Dial a Contact**

- **1.** Press the **Contacts** button **.**
- **2.** Select **Corporate Directory**. (Use the Navigation pad and Select button to scroll and select.)
- **3.** Select one or all of these search criteria to search for a co-worker:
	- **–** First Name
	- **–** Last Name
- **4.** Enter the search criteria information, press the **Submit** softkey, and select a contact.
- **5.** To dial, perform any of these actions:
	- **–** Press the **Dial** softkey.
	- **–** Press the **Select** button.

- **–** From the keypad, press the number that is displayed in the upper right-hand corner of the contact label.
- **–** Press the **Speakerphone** button
- **–** Press the **Headset** button .
- **–** Pick up the handset.

### **Search for and Dial a Contact While on a Call**

- **1.** Press the **Contacts** button **.**
- **2.** Select **Corporate Directory**. (Use the Navigation pad and Select button to scroll and select.)
- **3.** Select one or both of these search criteria to search for a co-worker:
	- **–** First Name
	- **–** Last Name
- **4.** Enter the search criteria information and press the **Search** softkey.
- **5.** Press the **Dial** softkey. The first call gets automatically put on hold while the second call gets dialed.

## **Personal Directory**

The personal directory contains a list of your personal contacts. You can assign fast-dial codes to your personal directory entries for fast-dialing.

There are two ways you can set up and maintain your personal directory:

- **•** Phone—Using your phone, you can:
	- **–** Set up and use Personal Directory
	- **–** Assign and use fast-dial codes
- **•** User Options Web Pages—Using User Options web pages, you can also set up and use your personal directory.

#### **Related Topics**

User Options, page 99

## **Personal Directory Options**

From your phone, you can use personal directory options to:

- **•** Sign in and out
- **•** Add an entry
- **•** Search for an entry

- **•** Dial a number
- **•** Delete an entry
- **•** Edit an entry

#### **Sign In and Out of Personal Directory**

- **1.** Press the **Contacts** button **.**
- **2.** Select **Personal Directory**. (Use the Navigation pad and Select button to scroll and select.)
- **3.** Enter your user ID and PIN (provided by your system administrator), then press the **Submit**  softkey.
- **4.** Select **Log Out**.
- **5.** Press the **Select** softkey.
- **6.** Press the **OK** softkey to sign out.

You are automatically logged out after a certain amount of time. This time limit can vary. For more information, see your system administrator.

#### **Add a Personal Directory Entry**

- **1.** Press the **Contacts** button **.**
- **2.** Sign in to **Personal Directory**.
- **3.** Select **Personal Address Book**; the Search for an entry screen displays.
- **4.** Press the **Submit** softkey.
- **5.** Press the **New** softkey (you may need to press the **More** softkey first).
- **6.** Enter the nickname information (you can also enter a name).
- **7.** Press the **Phones** softkey and enter the phone numbers. Include any required access codes such as a **9** or **1**.
- **8.** Press the **Submit** softkey to add the entry to your personal directory.

#### **Search for an Entry in Personal Directory**

- **1.** Press the **Contacts** button **.**
- **2.** Sign in to **Personal Directory**.
- **3.** Select **Personal Address Book**.
- **4.** Select one, all, or none of these criteria to search for an entry:
	- **–** Last Name
	- **–** First Name
	- **–** Nickname

**5.** Enter the search criteria information, then press the **Submit** softkey. The name displays.

#### **Dial a Number from Personal Directory**

- **1.** Press the **Contacts** button **.**
- **2.** Sign in to **Personal Directory**.
- **3.** Select P**ersonal Address Book** and search for an entry.
- **4.** Select the personal address book entry that you want to dial.
- **5.** Press the **Dial** softkey.

#### **Delete a Personal Directory Entry**

- **1.** Press the **Contacts** button **.**
- **2.** Sign in to **Personal Directory**.
- **3.** Select **Personal Address Book** and search for an entry.
- **4.** Press the **Select** softkey.
- **5.** Press the **Edit** softkey.
- **6.** Press the **Delete** softkey (you may need to press the **More** softkey first).
- **7.** Press the **OK** softkey to confirm the deletion.

#### **Edit a Personal Directory Entry**

- **1.** Press the **Contacts** button **.**
- **2.** Sign in to **Personal Directory**.
- **3.** Select **Personal Address Book** and search for an entry.
- **4.** Press the **Select** softkey.
- **5.** Press the **Edit** softkey.
- **6.** Modify the entry information.
- **7.** Press the **Phones** softkey to modify a phone number.
- **8.** Press the **Update** softkey.

### **Fast-Dial Codes with Personal Directory**

Using the phone, you can:

- **•** Assign a fast-dial code to a Personal Directory entry
- **•** Place a call using a fast-dial code
- **•** Delete a fast-dial code